# Zabezpeèení

Uživatelská pøíruèka

© Copyright 2007 Hewlett-Packard Development Company, L.P.

Microsoft a Windows jsou registrované ochranné známky společnosti Microsoft Corporation v USA.

Informace uvedené v této pøíruèce se mohou zmìnit bez pøedchozího upozornìní. Jediné záruky na produkty a služby spoleènosti HP jsou výslovnì uvedeny v prohlášení o záruce, které je každému z tìchto produktù a služeb pøiloženo. žádná ze zde uvedených informací nezakládá další záruky. Spoleènost HP není zodpovìdná za technické nebo redakèní chyby ani za opomenutí vyskytující se v tomto dokumentu.

Druhé vydání: Duben 2007

První vydání: Leden 2007

Číslo dokumentu: 419772-222

### **Důležité informace o produktu**

Tato uživatelská příručka popisuje funkce, kterými je vybavena většina modelů. Může se stát, že některé funkce nebudou ve vašem počítači k dispozici.

## **Obsah**

#### **[1 Ochrana poèítaèe](#page-6-0)**

#### **[2 Používání hesel](#page-7-0)**

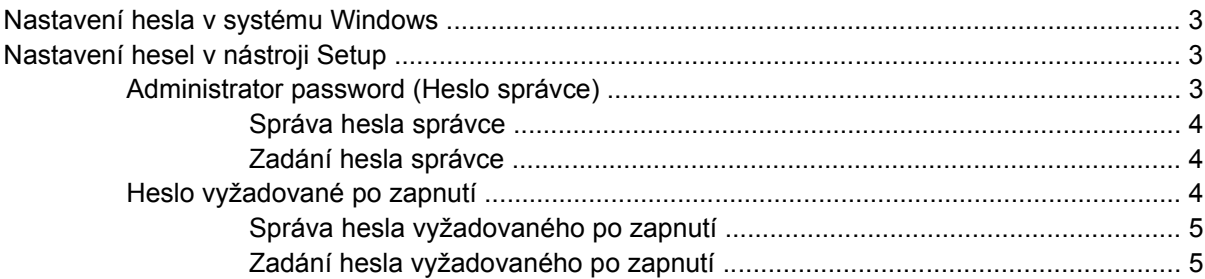

#### **[3 Použití antivirového softwaru](#page-11-0)**

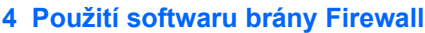

**[5 Instalace dùležitých bezpeènostních aktualizací](#page-13-0)**

#### **[6 Instalace volitelného bezpeènostního kabelu](#page-14-0)**

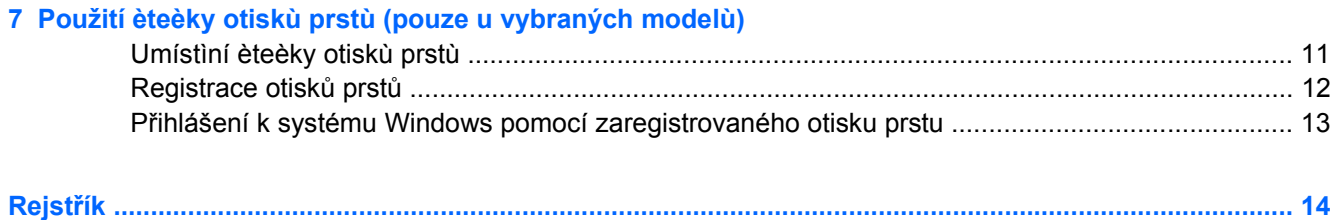

# <span id="page-6-0"></span>**1 Ochrana poèítaèe**

Standardní bezpeènostní funkce poskytované operaèním systémem Windows® a instalaèním programem pro jiné operaèní systémy než je Windows, mohou chránit osobní nastavení a informace pøed rùznými nebezpeèími.

V této pøíruèce naleznete pokyny k používání následujících funkcí:

hesla,

Ð

- antivirový software,
- **•** software brány Firewall,
- **kritické bezpeènostní aktualizace,**
- **•** volitelný bezpeènostní kabel.
- Èteèka otiskù prstù (pouze u vybraných modelù)

**POZNÁMKA:** Funkce zabezpeèení jsou navrženy tak, aby fungovaly jako ochranný prvek, ale nemusí být schopné zabránit softwarovým útokùm nebo pøedcházet špatnému používání èi krádeži poèítaèe.

**POZNÁMKA:** Než pošlete váš poèítaè do opravy, odstraòte veškerá hesla a nastavení snímaèe otiskù prstù.

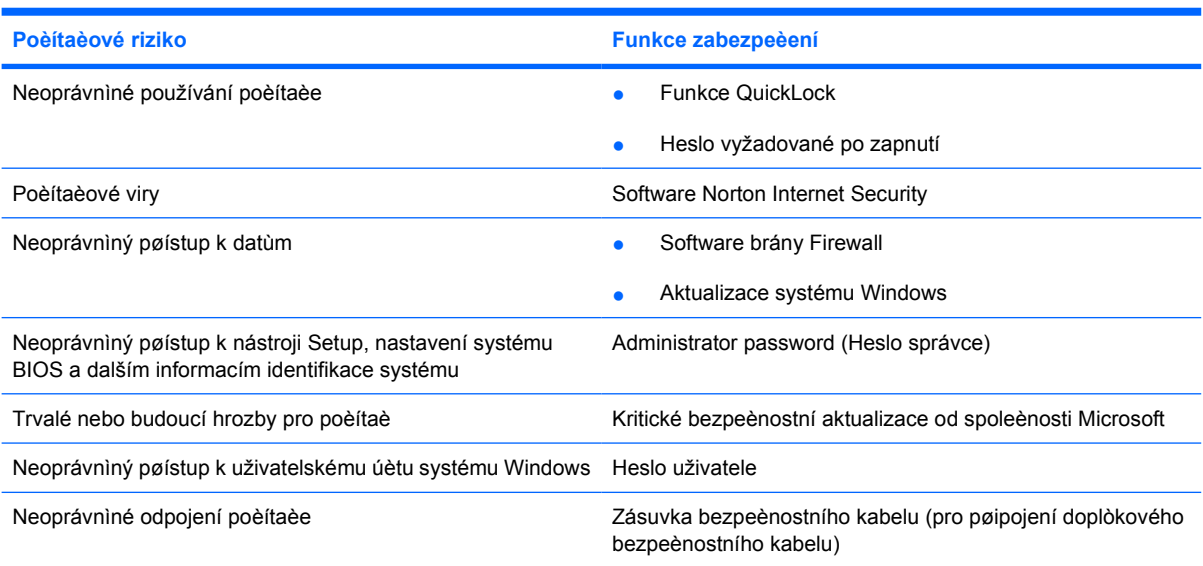

## <span id="page-7-0"></span>**2 Používání hesel**

Heslo je skupina znakù, které si vybíráte pro zabezpeèení informací v poèítaèi. Mohou být nastavena rùzná hesla v závislosti na tom, jak chcete kontrolovat pøístup k informacím. Hesla mohou být nastavena v systému Windows nebo v instalaèním programu pro jiné operaèní systémy než Windows pøedinstalovaných na poèítaèi.

**UPOZORNĚNÍ:** Chcete-li pøedejít uzamèení poèítaèe, poznaète si každé heslo, které nastavíte. Protože se vìtšina hesel nezobrazuje, když jsou nastavována, mìnìna nebo mazána, je nezbytné si okamžitì poznamenávat každé heslo a ukládat jej na bezpeèném místì.

Pro funkci nástroje Setup i pro funkci zabezpeèení systému Windows lze použít stejné heslo. Navíc lze stejné heslo použít zároveò u více funkcí nástroje Setup.

Heslo v nástroji Setup si mùžete nastavit pomocí následujících pokynù:

- Heslo mùže být libovolnou kombinací až 8 písmen a èíslic a nerozlišuje se u nij velikost písmen.
- Heslo musí být nastaveno a zadáváno pomocí stejných kláves. Pokud napøíklad nastavíte heslo pomocí èíselných kláves na klávesnici, heslo nebude rozpoznáno, jestliže se jej pokusíte zadat pomocí integrované numerické klávesnice.

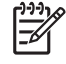

**POZNÁMKA:** Vybrané modely disponují oddìlenou èíselnou klávesnicí, která funguje stejnì jako èíselné klávesy na klávesnici.

● Heslo je nutné zadat na výzvu nástroje Setup. Heslo nastavené v systému Windows je tøeba zadat na výzvu systému Windows.

Pøi vytváøení a ukládání hesel se øiïte následujícími radami:

- Pøi vytváøení hesel se øiïte požadavky nástroje.
- Zapište si svá hesla a uložte je na bezpeèném místì, které není v blízkosti poèítaèe.
- Hesla neuchovávejte v souboru, který je uložený v poèítaèi.
- Nepoužívejte jako heslo své jméno nebo jiné informace, které lze snadno uhodnout.

Následující témata obsahují přehled běžně používaných hesel systému Windows a instalačního programu a dále obsahují popis jejich funkcí. Další informace o heslech v systému Windows, jako hesla šetøièe obrazovky, získáte po vybrání položek **Start > Nápověda a podpora**.

### <span id="page-8-0"></span>**Nastavení hesla v systému Windows**

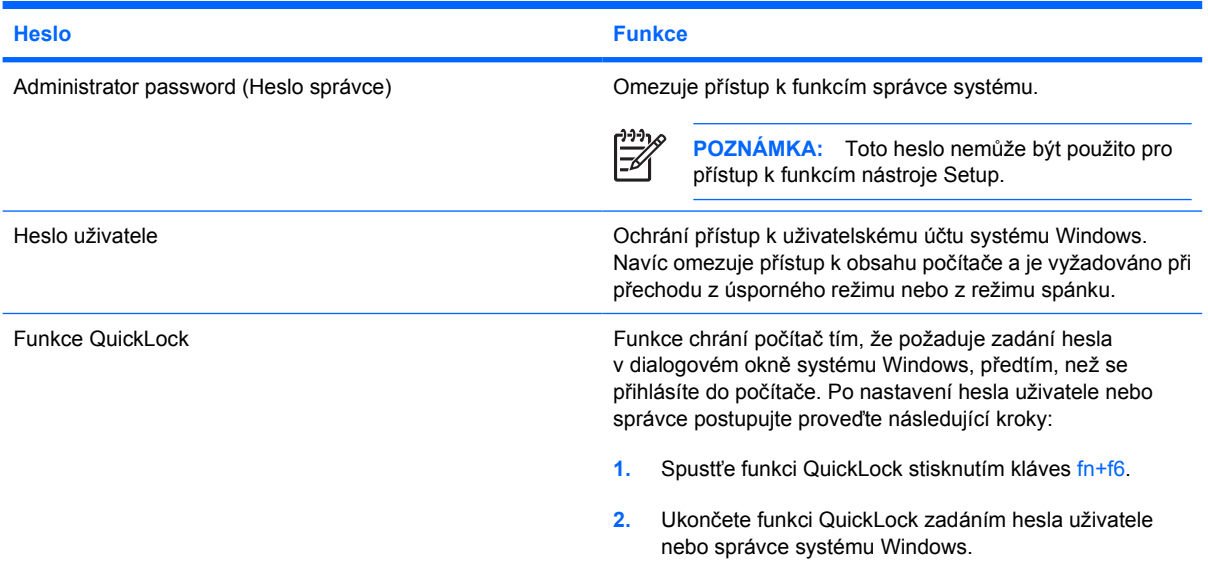

## **Nastavení hesel v nástroji Setup**

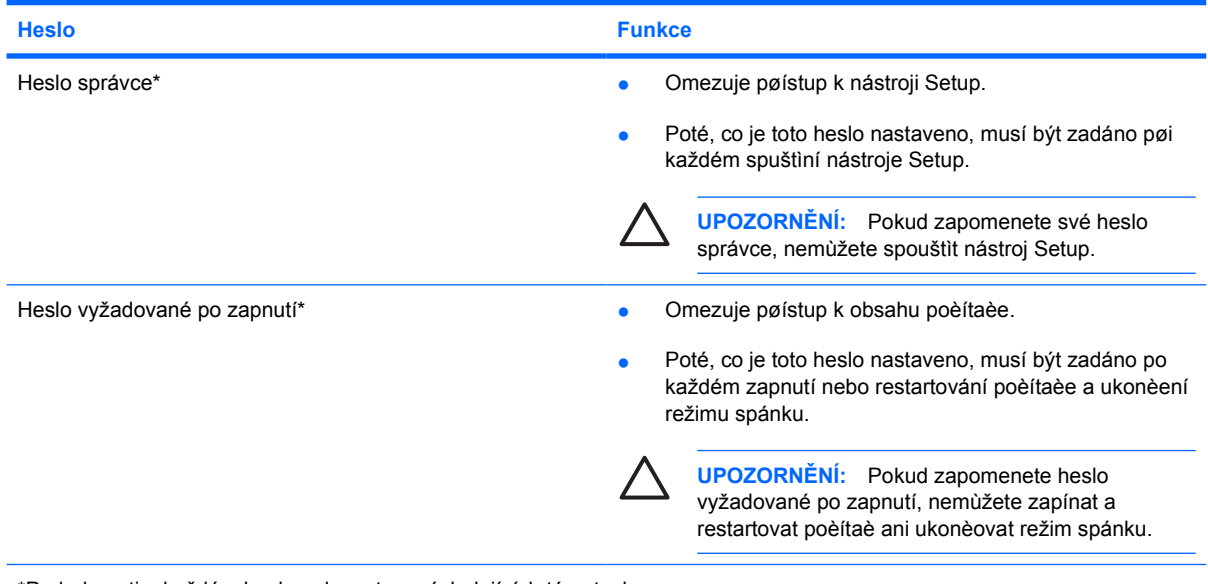

\*Podrobnosti o každém hesle naleznete v následujících tématech.

### **Administrator password (Heslo správce)**

Vaše heslo správce chrání pøístup k nastavením a identifikaèním informacím systému v nástroji Setup. Poté, co je toto heslo nastaveno, musí být zadáno pøi každém spuštìní nástroje Setup.

Vaše heslo správce není zamìnitelné s heslem správce nastaveným v systému Windows a ani se nezobrazuje pøi nastavování, zadávání, zmìnì nebo mazání. Ujistìte se, že máte heslo poznaèené a uložené na bezpeèném místì.

#### <span id="page-9-0"></span>**Správa hesla správce**

Nastavení, zmìna a odstranìní tohoto hesla:

- **1.** Spuste nástroj Setup zapnutím nebo restartováním poèítaèe a stisknutím klávesy f10 v okamžiku, kdy je v dolním levém rohu obrazovky zobrazena instalaèní zpráva.
- **2.** Pomocí kláves se šipkami vyberte položky **Security (Zabezpeèení) > Administrator password (Heslo správce)** a stisknìte klávesu enter.
	- Chcete-li nastavit heslo správce, zadejte jej do polí **Enter New Password (Zadat nové heslo)** a **Confirm New Password (Potvrdit nové heslo)** a poté stisknìte klávesu enter.
	- Chcete-li zmìnit heslo správce, zadejte aktuální heslo do pole **Enter Current Password (Zadat aktuální heslo)**, zadejte nové heslo do polí **Enter New Password (Zadat nové heslo)** a **Confirm New Password (Potvrdit nové heslo)** a poté stisknìte klávesu enter.
	- Chcete-li vymazat heslo správce, zadejte aktuální heslo do pole **Enter Password (Zadat heslo)** a poté ètyøikrát stisknìte klávesu enter.
- **3.** Chcete-li uložit nastavení a ukonèit nástroj Setup, stisknìte klávesu f10 a potom postupujte podle pokynù na obrazovce.

Nastavení bude zavedeno po restartování poèítaèe.

#### **Zadání hesla správce**

V dialogu **Enter password** (Zadat heslo) zadejte heslo správce (pomocí stejné kombinace kláves, která byla použita pøi vytváøení hesla) a stisknìte klávesu enter. Pokud heslo správce zadáte tøikrát neúspìšnì, budete muset restartovat poèítaè a zkusit zadat heslo znovu.

### **Heslo vyžadované po zapnutí**

Vaše heslo vyžadované po zapnutí chrání poèítaè pøed neoprávnìným použitím. Poté, co je toto heslo nastaveno, musí být zadáno po každém zapnutí nebo restartování poèítaèe a ukonèení režimu spánku. Heslo vyžadované po zapnutí se pøi nastavení, zadání, zmìnì ani odstranìní nezobrazuje.

### <span id="page-10-0"></span>**Správa hesla vyžadovaného po zapnutí**

Nastavení, zmìna a odstranìní tohoto hesla:

- **1.** Spuste nástroj Setup zapnutím nebo restartováním poèítaèe a stisknutím klávesy f10 v okamžiku, kdy je v dolním levém rohu obrazovky zobrazena instalaèní zpráva.
- **2.** Pomocí kláves se šipkami vyberte položky **Security (Zabezpeèení) > Power-On password (Heslo pøi spuštìní)** a stisknìte klávesu ENTER.
	- Chcete-li nastavit heslo vyžadované po zapnutí, zadejte jej do polí **Enter New Password (Zadat nové heslo)** a **Confirm New Password (Potvrdit nové heslo)**, a poté stisknìte klávesu enter.
	- Chcete-li zmìnit heslo vyžadované po zapnutí, zadejte aktuální heslo do pole **Enter Current Password (Zadat aktuální heslo)**, zadejte nové heslo do polí **Enter New Password (Zadat nové heslo)** a **Confirm New Password (Potvrdit nové heslo)** a poté stisknìte klávesu enter.
	- Chcete-li vymazat heslo vyžadované po zapnutí, zadejte aktuální heslo do pole **Enter Current Password (Zadat aktuální heslo)** a poté ètyøikrát stisknìte klávesu enter.
- **3.** Chcete-li uložit nastavení a ukonèit nástroj Setup, stisknìte klávesu f10 a potom postupujte podle pokynù na obrazovce.

Nastavení bude zavedeno po restartování poèítaèe.

#### **Zadání hesla vyžadovaného po zapnutí**

V dialogu **Enter password** (Zadejte heslo) zadejte heslo (pomocí stejné kombinace kláves, která byla použita pøi vytvágení hesla) a stisknìte klávesu enter. Pokud heslo zadáte tøikrát neúspìšnì, budete muset restartovat poèítaè a zkusit zadat heslo znovu.

# <span id="page-11-0"></span>**3 Použití antivirového softwaru**

Pokud používáte počítač pro přístup k elektronické poště, síti nebo Internetu, vystavujete jej napadení počítačovými viry. Počítačové viry mohou poškodit operační systém, programy a nástroje nebo mohou zapříčinit jejich nestandardní chování.

Antivirový software dokáže detekovat vìtšinu virù, zneškodnit je a v pøevážné vìtšinì pøípadù i odstranit jejich následky. Aby byla zaruèena neustálá ochrana proti novým virùm, je nutné, aby byl antivirový software aktuální.

V počítači je předinstalován antivirový program Norton Internet Security. Software zahrnuje 60 dní aktualizací zdarma. Doporučujeme, abyste si chránili počítač proti novým virům i po těchto 60 dnech, a to zakoupením prodloužení služby aktualizace. Návod pro použití a aktualizace software Norton Internet Security a pro zakoupení služby prodloužené aktualizace je poskytován s aplikací. Chcete-li zobrazit a spustit software Norton Internet Security, vyberte nabídku **Start > Všechny programy**.

Pokud chcete získat více informací o virech, zadejte do pole Hledat v Nápovìdì a odborné pomoci klíèové slovo viry.

## <span id="page-12-0"></span>**4 Použití softwaru brány Firewall**

Pokud používáte poèítaè pro pøístup k elektronické poštì, síti nebo Internetu, mohou neoprávnìné osoby získat pøístup k vašim osobním údajùm, poèítaèi a k datùm. K ochranì soukromí pøi použití poèítaèe používejte pøedinstalovaný software brány firewall.

Software brány firewall nabízí funkce protokolování, generování hlášení a automatických upozornìní, které slouží ke sledování veškerého pøíchozího i odchozího síového provozu. Další informace naleznete v uživatelské pøíruèce brány firewall nebo u výrobce tohoto programu.

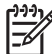

**POZNÁMKA:** Za urèitých okolností mùže brána firewall blokovat pøístup ke hrám sítì Internet, narušovat sí ové sdílení souborù a tiskáren nebo blokovat povolené pøílohy elektronické pošty. Pokud chcete tento problém doèasnì vyøešit, vypnìte bránu firewall, proveïte požadovanou èinnost a opìt bránu firewall zapnìte. Pokud chcete problém vyøešit trvale, zmìòte konfiguraci brány firewall.

# <span id="page-13-0"></span>**5 Instalace dùležitých bezpeènostních aktualizací**

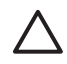

**UPOZORNĚNÍ:** Okamžitým instalováním všech dùležitých aktualizací spoleènosti Microsoft snížíte riziko poškození nebo ztráty dat v dùsledku narušení bezpeènosti nebo napadení poèítaèovým virem.

Je možné, že od doby expedice poèítaèe byly zveøejnìny nové aktualizace operaèního systému a ostatního softwaru. Stáhnìte si všechny dostupné aktualizace a nainstalujte je na svùj poèítaè:

- Pomocí aplikace Windows Update jednou za mìsíc nainstalujte aktualizace softwaru.
- Použijte odkaz pro aktualizaci v části **Start > Všechny programy > Windows Update**. Aktualizace systému Windows a dalších aplikací společnosti Microsoft® jsou vydávány pravidelně. Nové aktualizace můžete stáhnout ze stránek společnosti Microsoft a prostřednictvím odkazu na aktualizace v Nápovědy a Odborné pomoci.

# <span id="page-14-0"></span>**6 Instalace volitelného bezpeènostního kabelu**

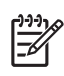

**POZNÁMKA:** Bezpeènostní kabel slouží jako ochranný prvek, nežádoucímu použití nebo krádeži však zcela zabránit nedokáže.

- **1.** Obtoète bezpeènostní kabel okolo pevnì zajištìného objektu.
- **2.** Vložte klíè **(1)** do zámku kabelu **(2)**.
- **3.** Vložte zámek kabelu do zásuvky bezpeènostního kabelu na poèítaèi **(3)** a klíèem zamknìte zámek kabelu.

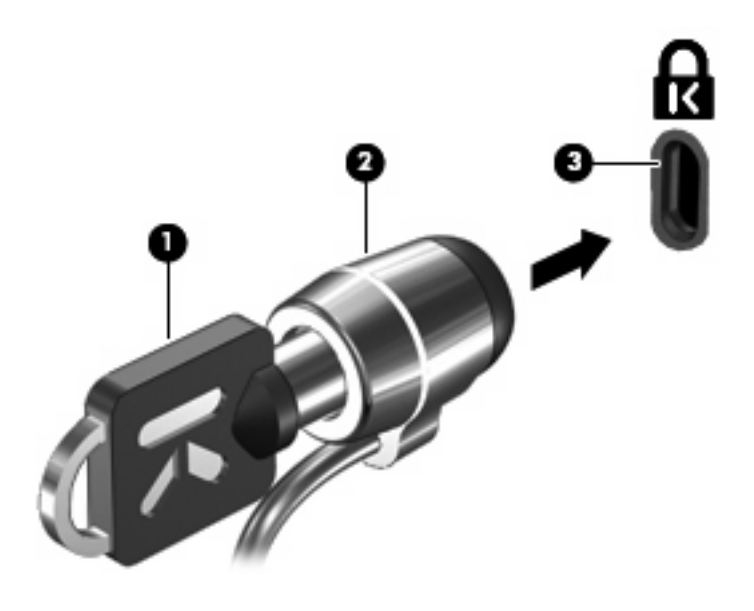

**POZNÁMKA:** Umístìní zásuvky bezpeènostního kabelu se mùže u jednotlivých modelù lišit.

# <span id="page-15-0"></span>**7 Použití èteèky otiskù prstù (pouze u vybraných modelù)**

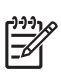

**POZNÁMKA:** Umístìní snímaèe otiskù prstù se mùže u jednotlivých modelù lišit.

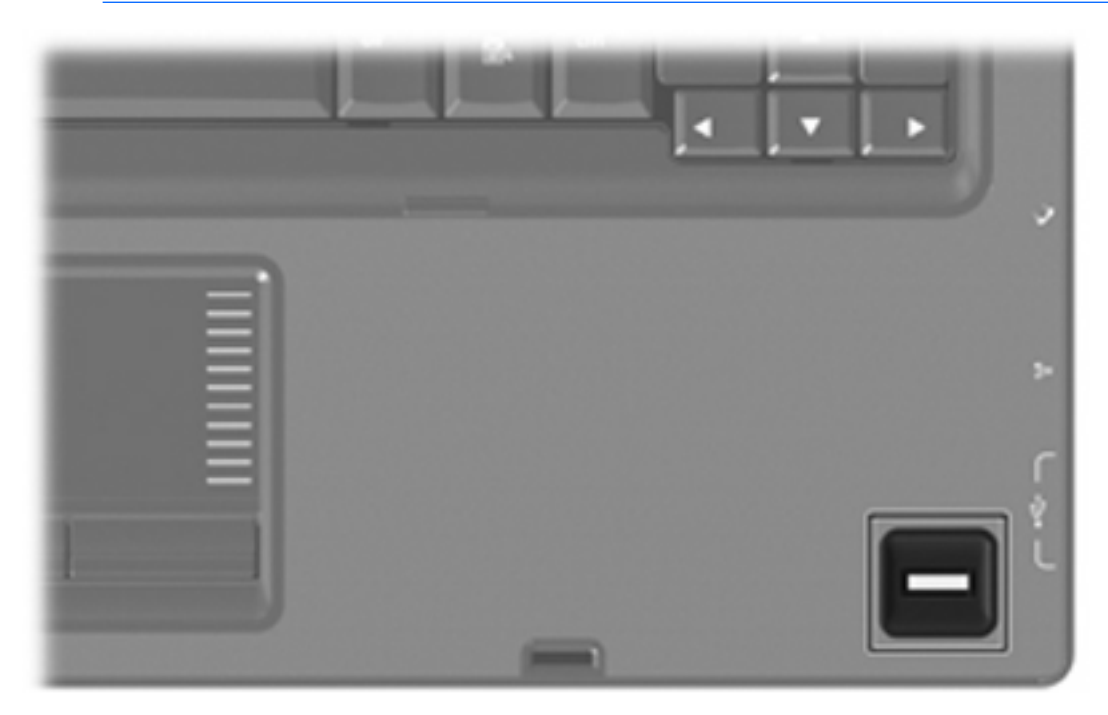

## <span id="page-16-0"></span>**Umístìní èteèky otiskù prstù**

Èteèka otiskù prstù je malé, kovové èidlo, které je umístìno v jedné z následujících oblastí vašeho poèítaèe:

- **•** Poblíž dolní èásti Touchpadu
- Na pravé stranì klávesnice
- V horní èási na pravé stranì displeje

Podle modelu vašeho poèítaèe mùže být èteèka otiskù prstù orientovaná horizontálnì nebo vertikálnì. Obì orientace vyžadují, abyste kolmo pøejeli prstem pøes kovové èidlo.

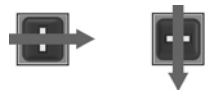

## <span id="page-17-0"></span>**Registrace otisků prstů**

Snímač otisků prstů umožňuje přihlášení do systému Windows prostřednictvím otisku prstu registrovaného v nástroji VeriSoft Access Manager namísto použití hesla systému Windows.

Pokud používáte počítač HP s integrovaným nebo doplňkovým externím snímačem otisků prstů, před přihlášením do systému Windows pomocí otisku prstů je třeba snímač nainstalovat.

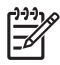

**POZNÁMKA:** Pokud používáte doplňkovou externí čtečku otisků prstů, před provedením následujících kroků připojte čtečku k počítači.

- **1.** V systému Windows poklepejte na ikonu **VeriSoft Access Manager** v oznamovací oblasti hlavního panelu.
- **2.** Na stránce "My Identity" (Identita) klepněte vlevo nahoře na položku **Log On** (Přihlášení).

Spustí se průvodce VeriSoft Access Manager Logon Wizard.

- **3.** Na stránce "Introduce Yourself" (Identifikační údaje) zadejte heslo uživatele systému Windows (pokud je nastavené) a potom klepněte na tlačítko **Další**.
- **4.** Na stránce "Services and Applications" (Služby a aplikace) klepněte na položku **I want to** (Požadavek) a potom klepněte na **Register Fingerprints** (Registrovat otisky prstů).

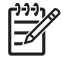

**POZNÁMKA:** Standardně aplikace VeriSoft Access Manager vyžaduje registraci alespoň dvou různých prstů.

**5.** Jakmile se průvodce VeriSoft Access Manager Registration Wizard spustí, klepněte na **Další** a potom pomalu přejeďte prstem přes snímač.

|∌

**POZNÁMKA:** Pravý ukazováček je výchozí prst (jeho otisk by měl být sejmut jako první). Výchozí prst můžete změnit klepnutím na prst, který chcete zaregistrovat jako první, buď na levé, nebo na pravé ruce. Jakmile klepnete na prst, bude jeho výběr zvýrazněn obrysem.

- **6.** Opakovaně přejíždějte stejným prstem přes snímač, dokud prst na obrazovce nezezelená.
	-

**POZNÁMKA:** Ukazatel průběhu se po každém přejetí prstem přes snímač o kousek posune. K registraci otisku je nutné přejet přes čidlo vícekrát.

**POZNÁMKA:** Pokud budete potřebovat přerušit snímání a začít znovu, klepněte pravým tlačítkem myši na zvýrazněný prst na obrazovce a potom klepněte na položku **Start Over** (Začít znovu).

**7.** Klepněte na obrazovce na jiný prst, který je třeba registrovat, a zopakujte kroky 5 a 6.

**POZNÁMKA:** Pokud klepnete na položku **Finish** (Dokončit) dříve, než zaregistrujete alespoň dva prsty, zobrazí se chybové hlášení. Pokračujte klepnutím na tlačítko **OK**.

- **8.** Poté co úspěšně zaregistrujete alespoň dva prsty, klepněte na tlačítko **Dokončit**.
- **9.** Pokud chcete zaregistrovat otisky prstů jiného uživatele systému Windows, přihlaste se do systému Windows prostřednictvím účtu daného uživatele a zopakujte kroky 1 až 8.

### <span id="page-18-0"></span>**Přihlášení k systému Windows pomocí zaregistrovaného otisku prstu**

Přihlášení do systému Windows pomocí ověřeného otisku prstu:

- **1.** Ihned po zaregistrování otisků prstů restartujte systém Windows.
- **2.** Do systému Windows se přihlaste pomocí registrovaného otisku prstu.

# <span id="page-19-0"></span>**Rejstřík**

#### **Symboly/čísla**

èteèka otiskù prstù [10](#page-15-0)

**A** antivirový software [6](#page-11-0)

**B** bezpeènostní kabel [9](#page-14-0)

**D**

dùležité aktualizace, software [8](#page-13-0)

#### **F**

Funkce QuickLock [3](#page-8-0)

### **H**

hesla nastavení ve Windows [3](#page-8-0) nastaveno v nástroji Setup [3](#page-8-0) po zapnutí [4](#page-9-0) správce [3](#page-8-0) heslo pøi spuštìní správa [5](#page-10-0) zadání [5](#page-10-0) heslo správce správa [4](#page-9-0) zadání [4](#page-9-0)

### **K**

kabel, bezpeènostní [9](#page-14-0)

### **N**

nástroj Setup hesla nastavená v [3](#page-8-0)

### **R**

registrace otisků prstů [12](#page-17-0)

#### **S**

software antivirový [6](#page-11-0) brána firewall [7](#page-12-0) dùležité aktualizace [8](#page-13-0) software brány Firewall [7](#page-12-0) správa hesla správce. [4](#page-9-0) správa hesla vyžadovaného po zapnutí [5](#page-10-0)

**U**

umístìní èteèky otiskù prstù [11](#page-16-0)

**W** Windows, heslo nastavené v [3](#page-8-0)

**Z** zabezpeèení funkce [1](#page-6-0) hesla [2](#page-7-0) zadání hesla správce [4](#page-9-0) zadání hesla vyžadovaného po zapnutí [5](#page-10-0)

ł,